# Purchase Request Operating Guide

#### **Summary**

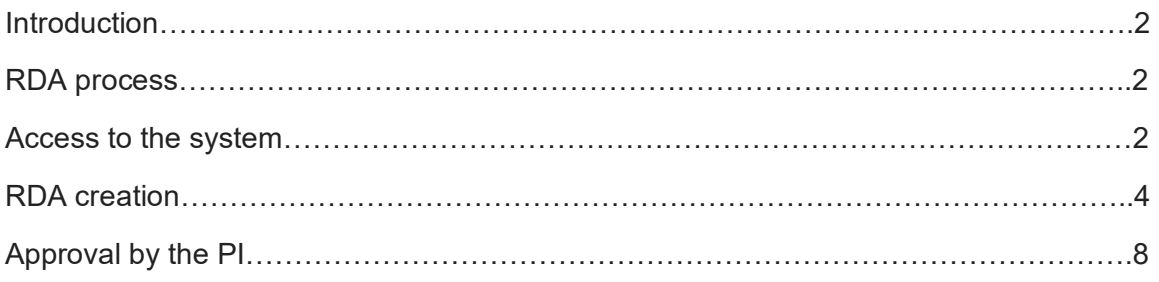

# **Introduction**

The computerized RDA process (Purchase Request) is applicable to purchases of "specific" materials and purchases of "recurring" materials from the Research Area of Humanitas University and Humanitas Research Hospital

Specific materials are defined as "characteristic" products requested by researchers and necessary for carrying out laboratory activities. Antibodies, specific kits, etc. fall into this category, by way of non-exhaustive example.

"Recurring materials" means all the "generic" consumer goods necessary for carrying out the usual research activities at the Laboratory. In this case, the Lab Manager periodically provides for the insertion of purchase requests into the system, also indicating the reference job.

With reference to "specific" purchases, the Purchasing Department periodically assesses suppliers, with reference to which the relative price lists are annually reviewed and filed in the network by the Purchasing Department, which can be consulted by all the researchers.

#### RDA process

The process starts with the insertion into the system of the purchase request by the researcher, completed in all its parts and referred to the specific contract. It is specified that each line of the RDA must contain the motivation to purchase, which may be of an economic or technical nature (eg uniqueness in the product market). Each causal selected by a special drop-down menu must be discussed in the "notes" field, providing to attach, by line, any supporting documentation available.

Operatively, in the case in which a "technical motivation" is selected, the motivation of the choice must be described in detail, while, in the case in which an "economic motivation" is selected, the extremes must be indicated (eg folders / network paths ) of the selected alternative offers, in order to guarantee an adequate level of traceability. All offers can be found on the intranet, under the research purchases App. ( app acquisti ricerca)

# Access to the system

To access the system, go to the following link <https://hunimed.zucchetti.com/infinity/> , enter the credentials (username and password) received and select your company (Humanitas University / Humanitas Mirasole).

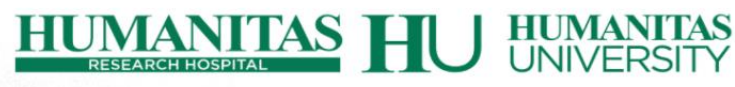

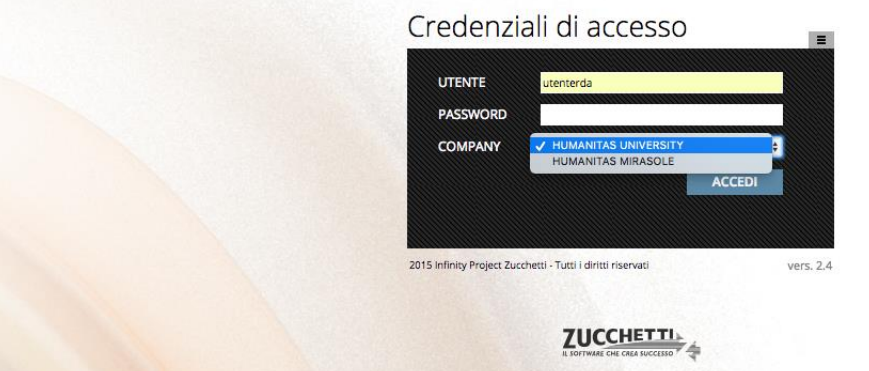

The platform is accessible from the Internet and can be used with all browsers. We recommend using Google Chrome, Safari and Mozilla Firefox

After logging in, the user presents his workplace (My Desk), divided into three main areas

**• New processes**: where it is possible to create a new RDA

**• RDA to be modified**: where the RDAs that the user has created are displayed and can still be

modified because not yet authorized; clicking on the symbol  $\Box$  you can view the detail of the RDA

• **Personal RDA**: where all the user-created RDAs and their status are displayed.

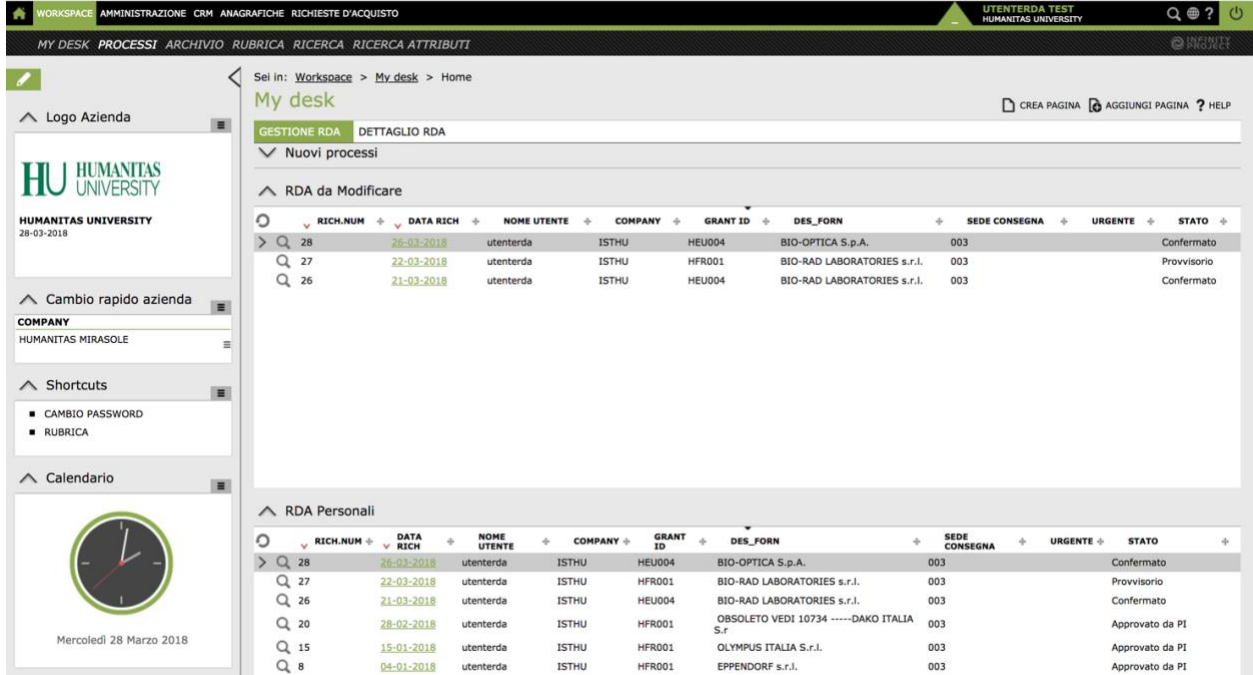

# RDA creation

To create a purchase request, in the **New Jobs** area **(nuovi processi),** click on **Create RDA (Creazione RDA)**

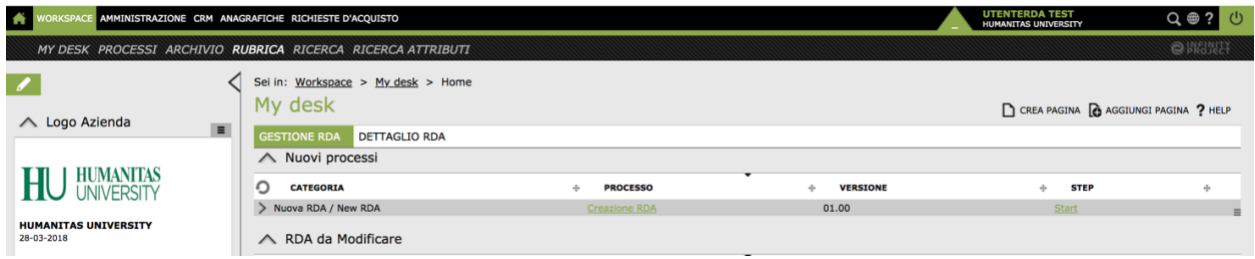

#### and follow the directions

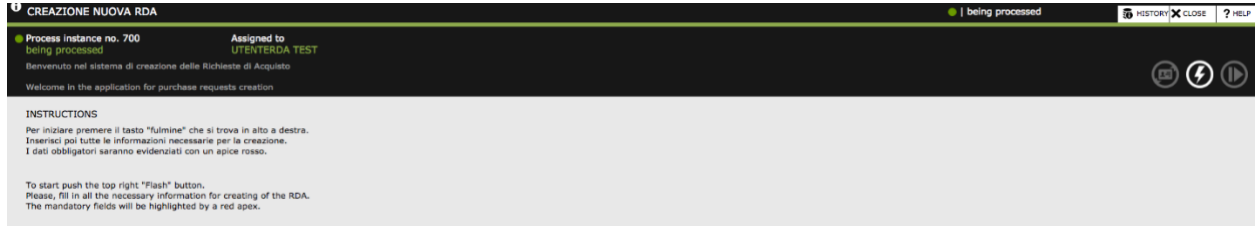

To start, press the "lightning" key located at the top right

The form relating to the purchase request will open, which must be completed by the researcher in each of its parts.

The form is divided into several sections:

- Grant ID Information (where to select the order code on which to make the request)
- Delivery data (where to specify the place of delivery of the material)
- Notes (possible field to insert Notes from the researcher)
- RDA detail (where to insert the items to be requested by line)

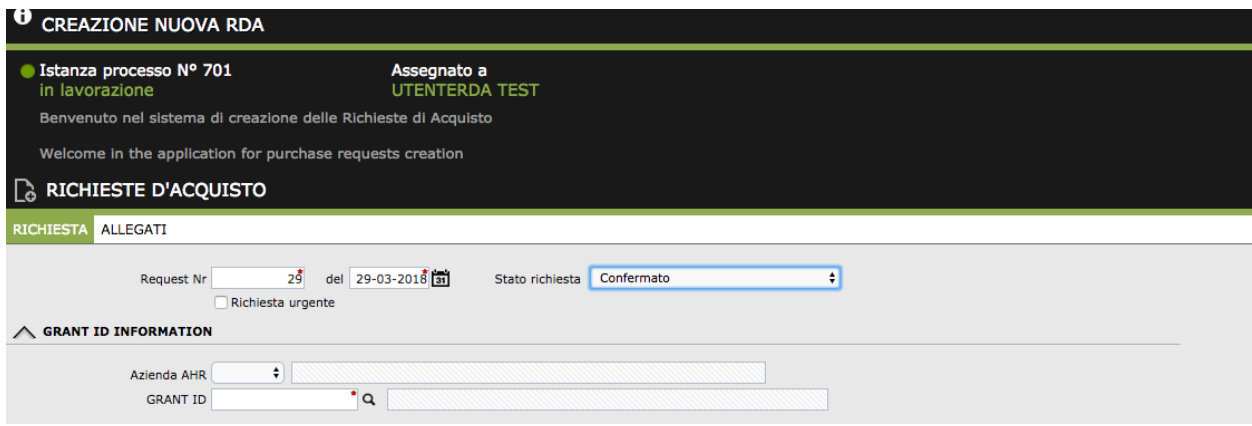

When the contract of interest is selected, the total available budget is shown (only for Humanitas University jobs)

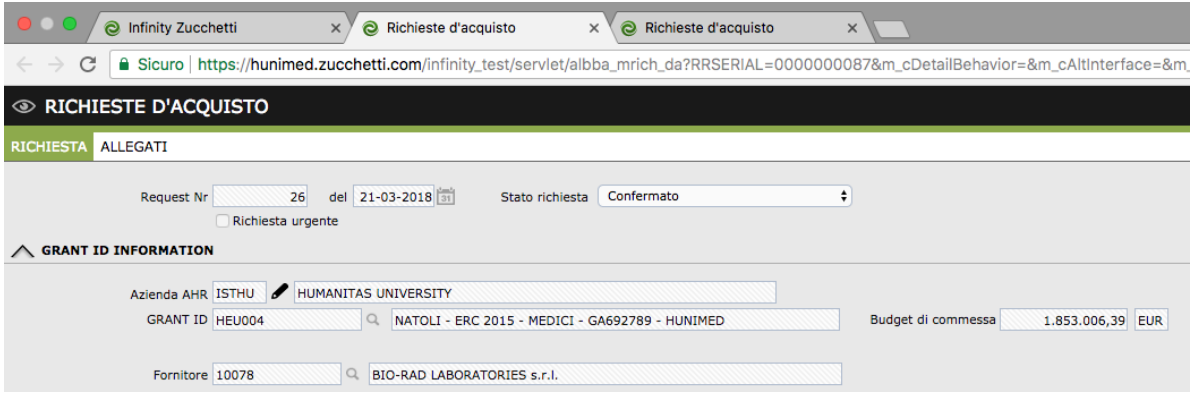

If you know the supplier of the product (s) to be requested, you must enter it by clicking on the symbol**Q** in the Supplier field

Toenter the required items, go to the RDA Details area and click on the symbol  $\mathbf Q$  in the article field

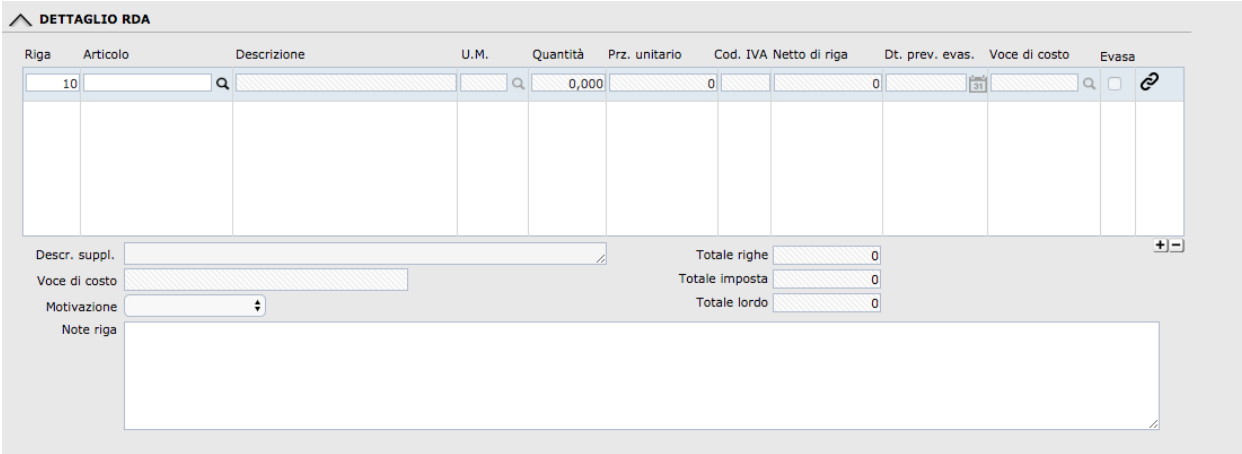

in this way it will open the registry of all the products present in the registry.

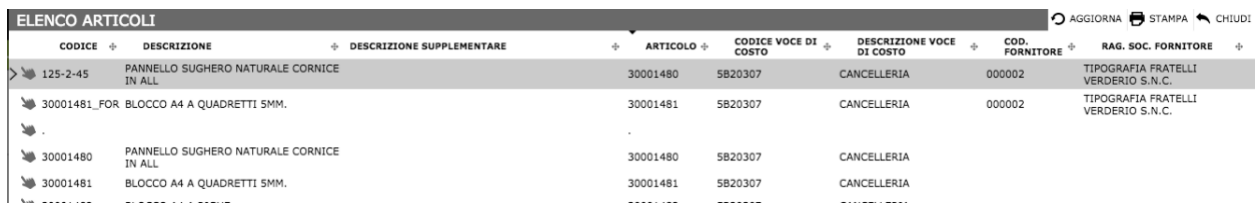

The search within the product registry can take place for different keys:

• Item number

- Description
- Manufacturer code
- Supplier code

If the product you wish to request is not included in the registry, to insert a new product, choose a generic product from the product master list, as detailed in the table below.

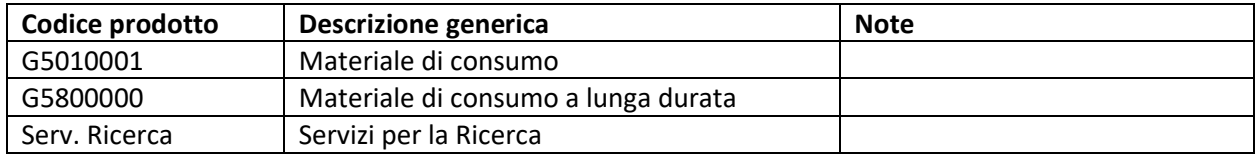

Subsequently it is necessary to insert in the description of the article, in the DETAIL RDA box, the correct description of the product to be purchased

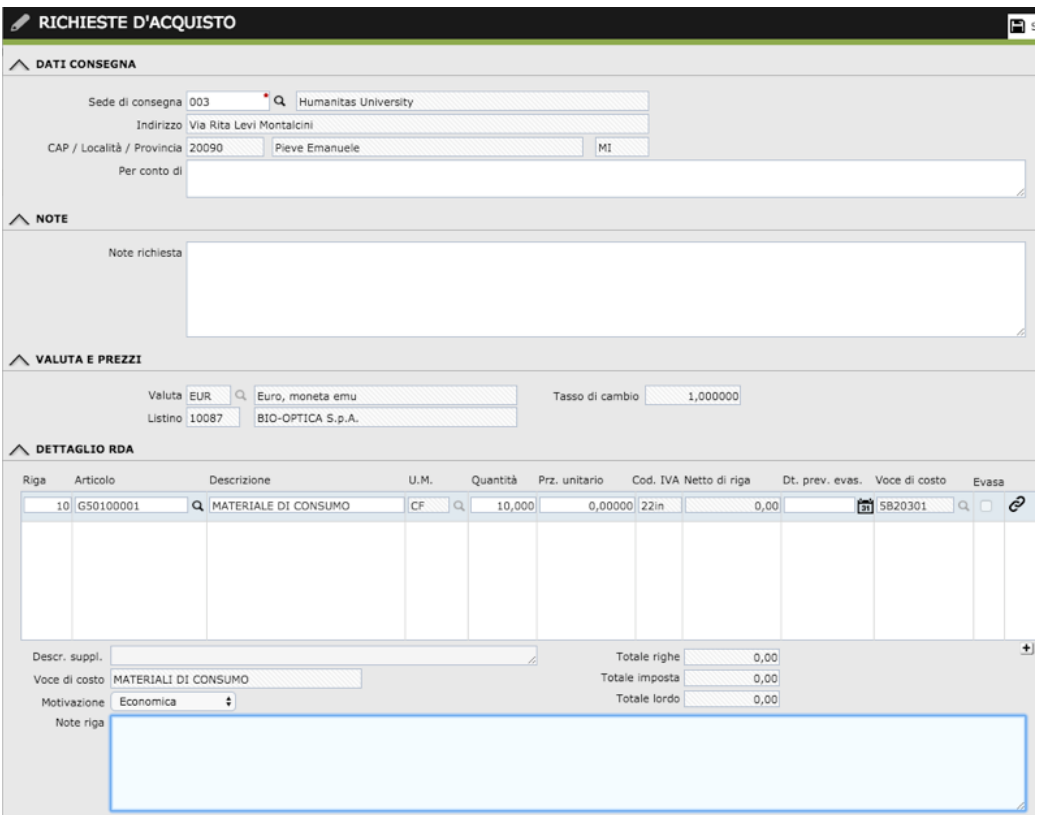

#### **Warning! The generic code must only be used only when the requested product is not present in the article registry**

It is specified that each line of the RDA must contain the motivation to purchase, which may be of an economic or technical nature (eg uniqueness in the product market). Each causal selected by a special drop-down menu must be discussed in the "notes" field, providing to attach, by line, any supporting documentation available.

Operatively, in the case in which a "technical motivation" is selected, the motivation of the choice must be described in detail, while, in the case in which an "economic motivation" is selected, the extremes must be indicated (eg folders / network paths ) of the selected alternative offers, in order to guarantee an adequate level of traceability. All offers can be found on the intranet, under the research Purchasing App (acquisti ricerca)

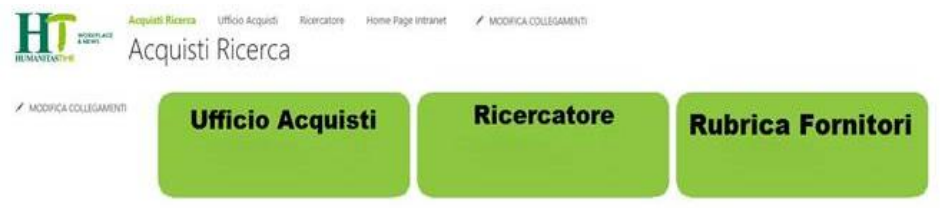

To complete the process, simply click on the SAVE (salva) button in the upper right menu

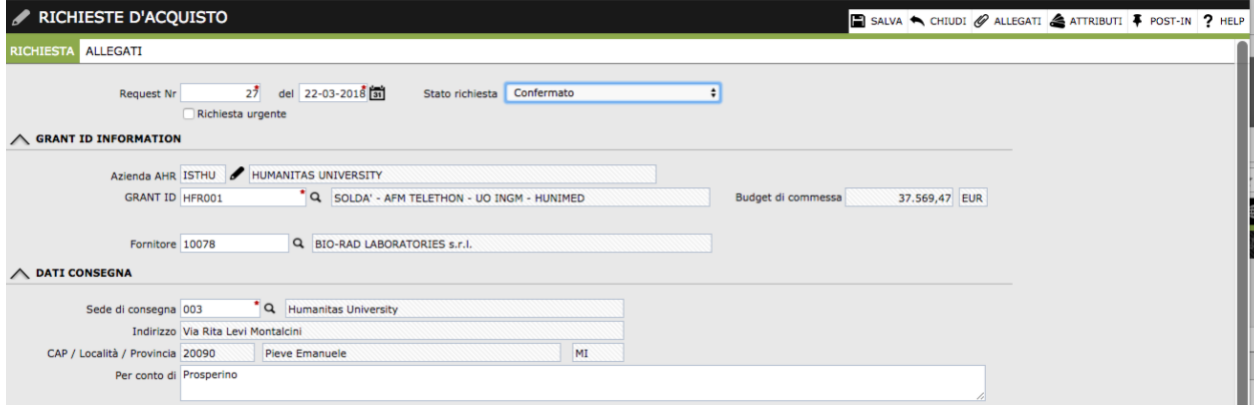

If the amount of the RDA exceeds the planned budget, a pop-up will be displayed that warns about the budget checks that have not been exceeded (only for Humanitas University orders). In this case the RDA can not be completed because it has no economic coverage and is saved in Provisional status. Later it can be changed and completed.

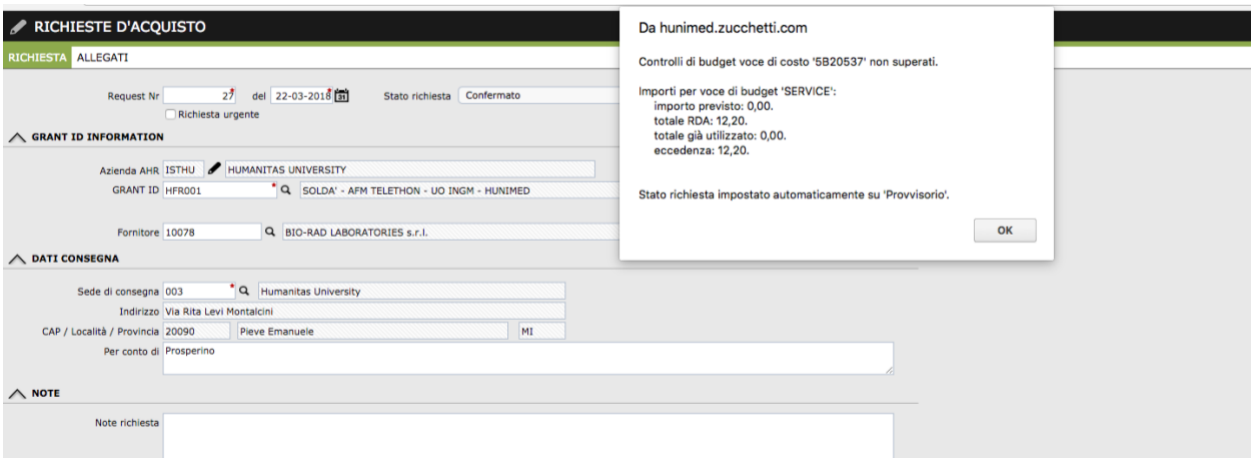

The researcher can view all his RDAs in his My Desk in the Personal RDA area.

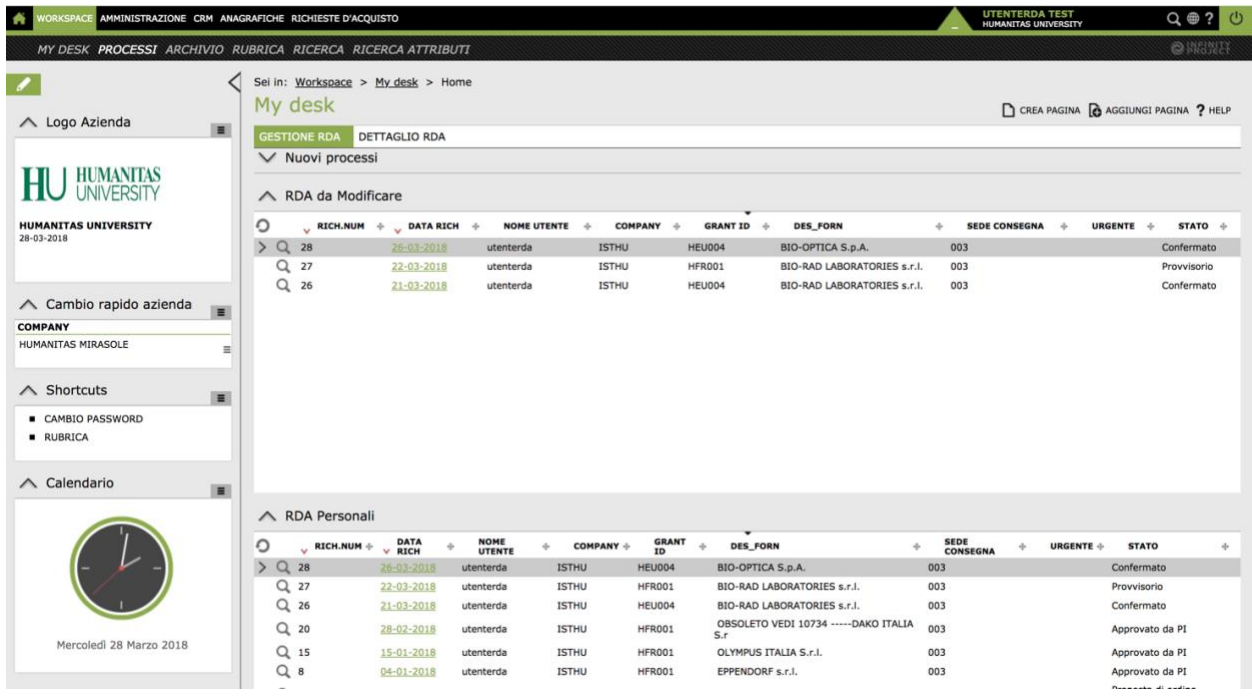

When the RDA is successfully saved it is made available to the PI for approval.

# Approval by the PI

To access the system, go to the following link <https://hunimed.zucchetti.com/infinity/>, enter the credentials (username and password) received and select your company (Humanitas University / Humanitas Mirasole).

The PI will receive a daily summary email of all the RDAs awaiting its approval, which contains a direct access link to the platform.

Within your MyDesk the PI will be able to see the following areas:

- Personal RDAs (all RDAs for which it is responsible)
- RDA validation (list of all RDAs awaiting its validation)

clicking on the symbol  $\Box$  you can view the detail of the RDA.

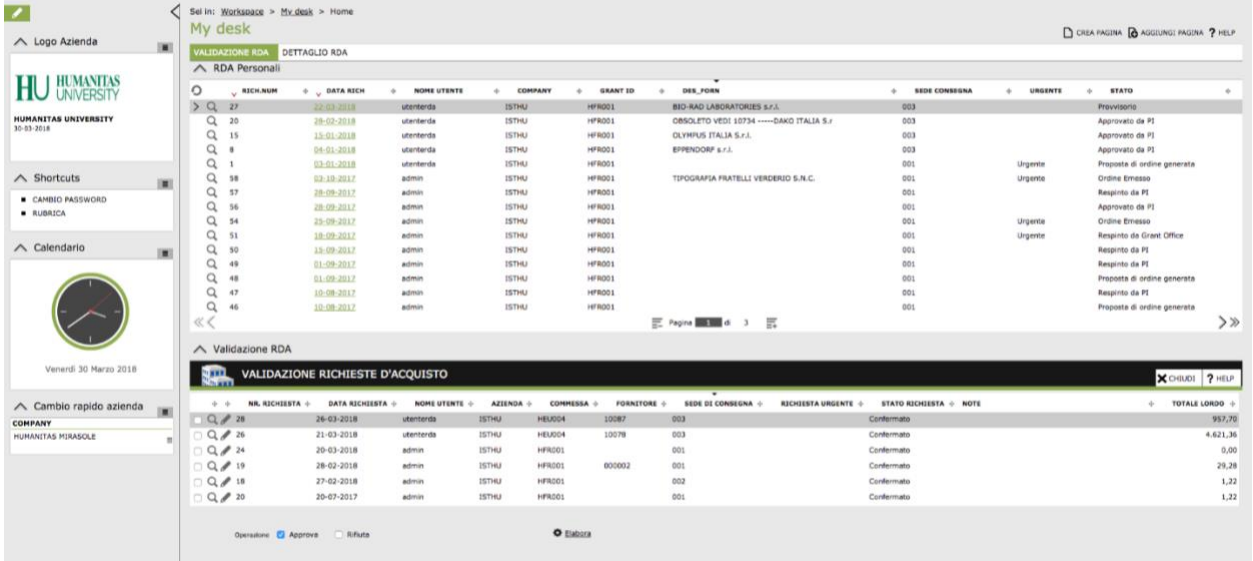

To approve RDA requests you need :

• select one or more rows relating to each RDA

• select the action to be performed (Approve / Reject) (Approva / Rifiuta). In case of refusal it is necessary to fill in a refusal note field

• click on the Process key (elabora) to confirm the action

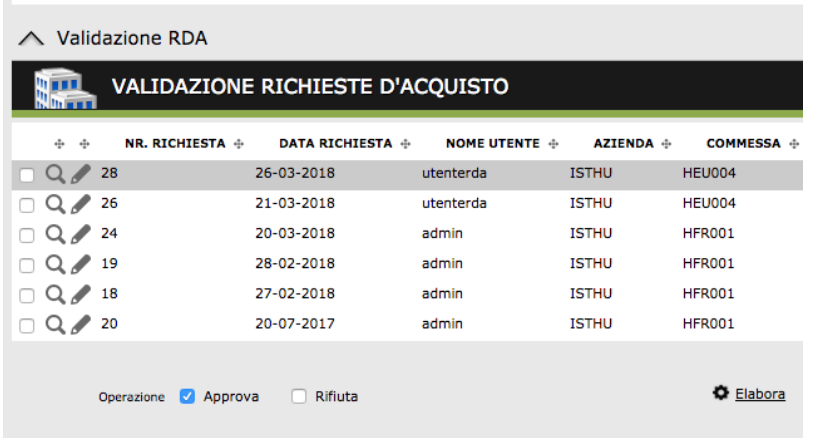